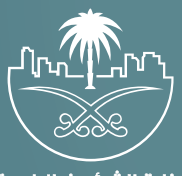

وزارة الشؤون البلدية<br>والقرويــة والإسكـان

## **دليل المستخدم لخدمة**

# **استعلام عن رخصة نشاط تجاري**

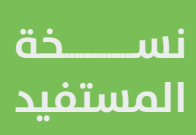

## **المحتويات**

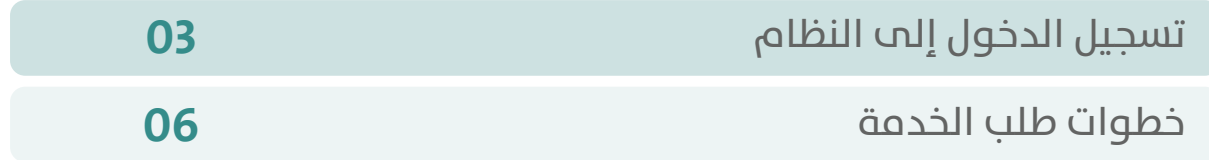

RAKA KAKA KAKA KAKA KAKA KA

### **تسجيل الدخول إلى النظام**

<span id="page-2-0"></span>1( بعد الدخول إلــــــى رابط النظام تظهر الشاشة التالية، حيث يتم إدخال بيانات المستخدم )**رقم الهوية/اإلقامة، كلمة المرور، كود األمان**(، ثم يتم الضغط علم الزر (**تسجيل الدخول**). مع إمكانية تغيير كود الأمان من خلال الضغط علم شكل السهم الدائري.

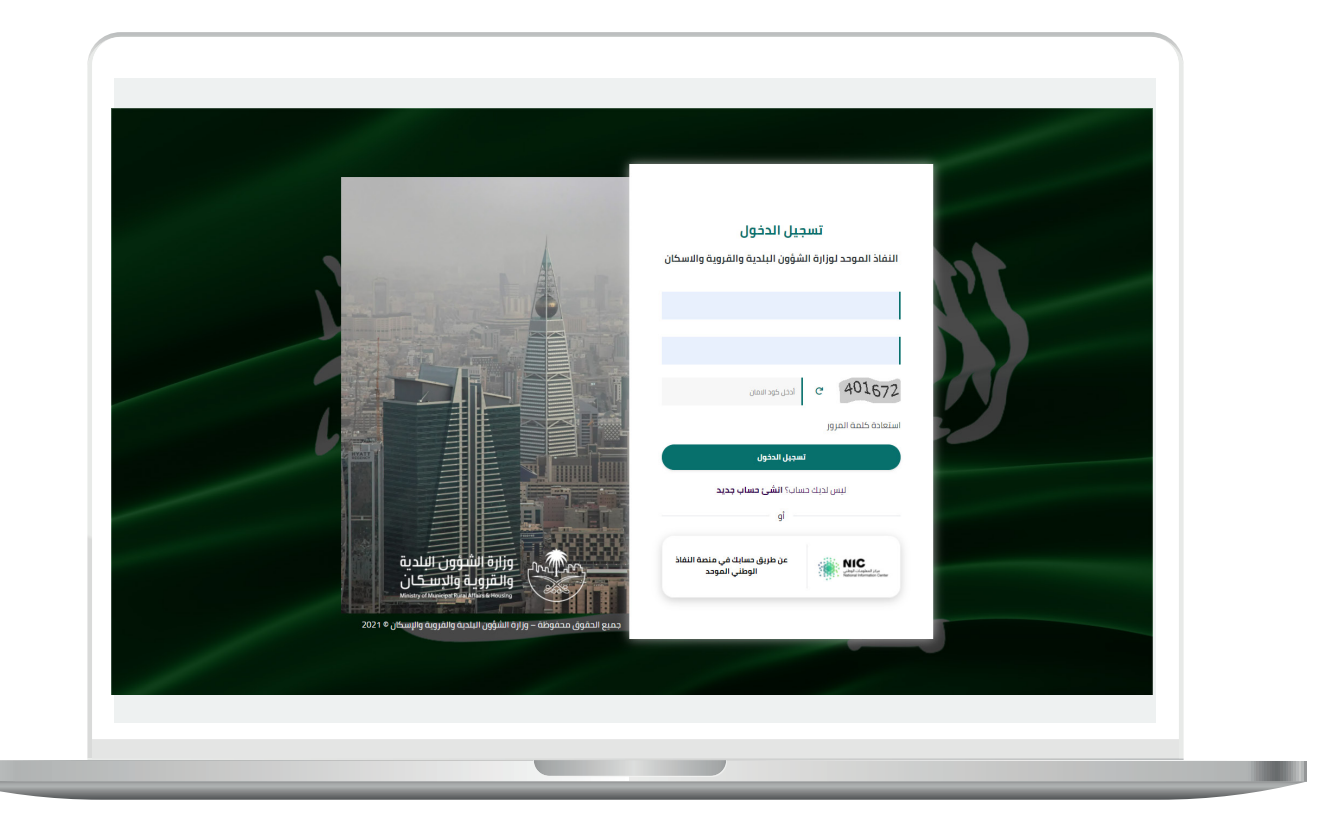

2) وبعدها يتم إرسال كود التحقق على جوال المستخدم ليتم إدخاله في الحقل (**كود التحقق**)، ثم الضغط على الزر (<mark>دخول</mark>) كما في الشاشة التالية.

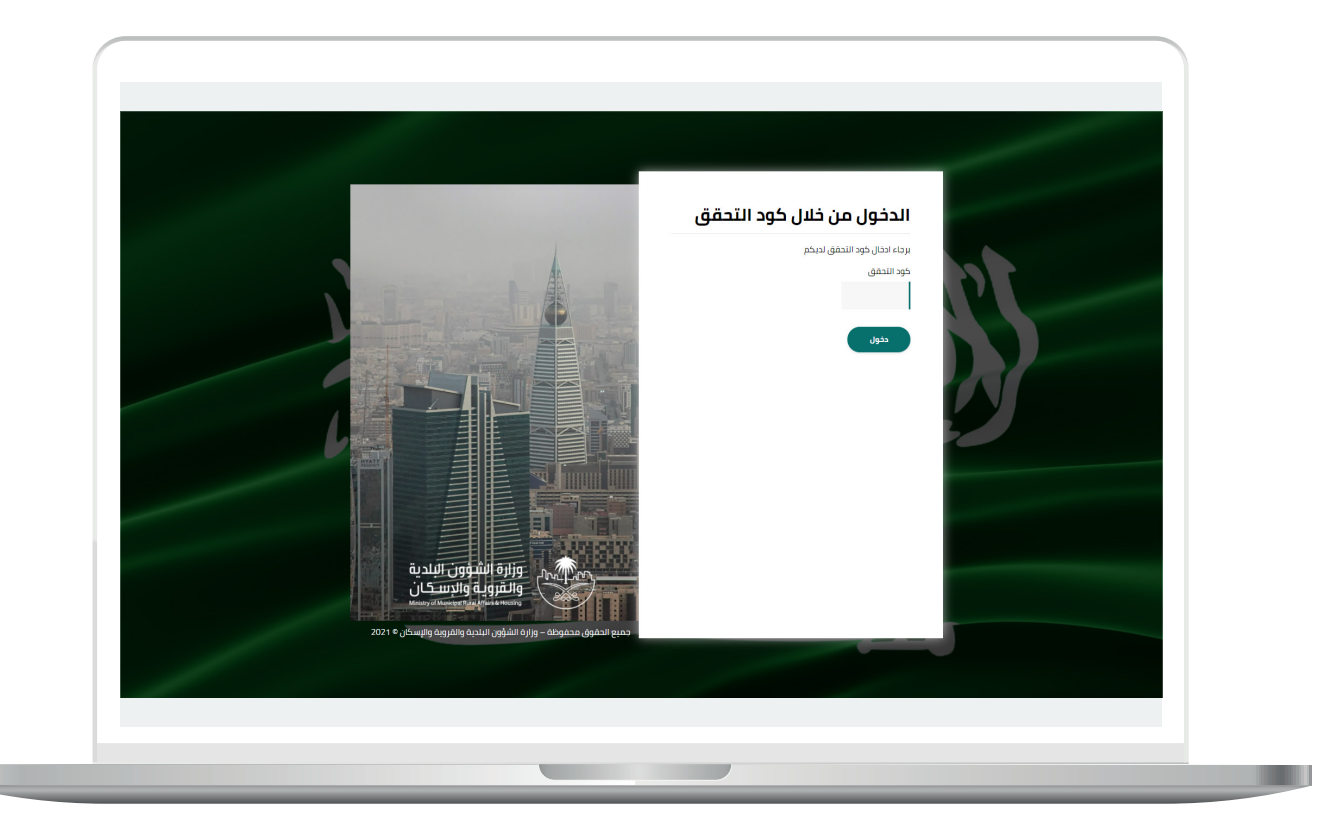

3) وبعد الدخول إلى منصة بلدي، تظهر الشاشة الرئيسية للمنصة كما في الشكل أدناه.

ومن قائمة (الاستعلامات) يتم اختيار (استعلام عن رخصة نشاط تجاري).

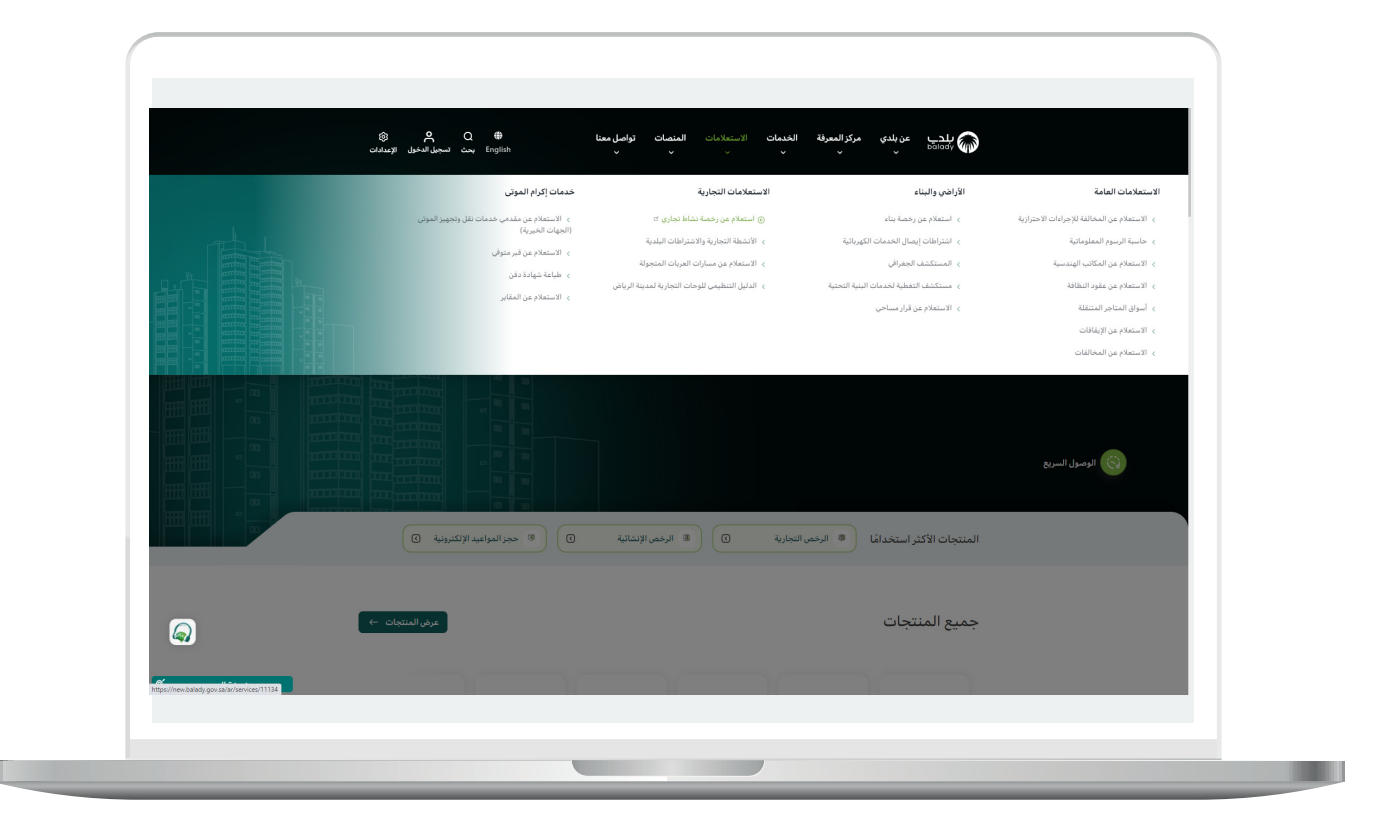

#### **خطوات طلب الخدمة**

<span id="page-5-0"></span>1( بعد ظهور الشاشة أدناه يتم الضغط على الزر )**بدء الخدمة**(.

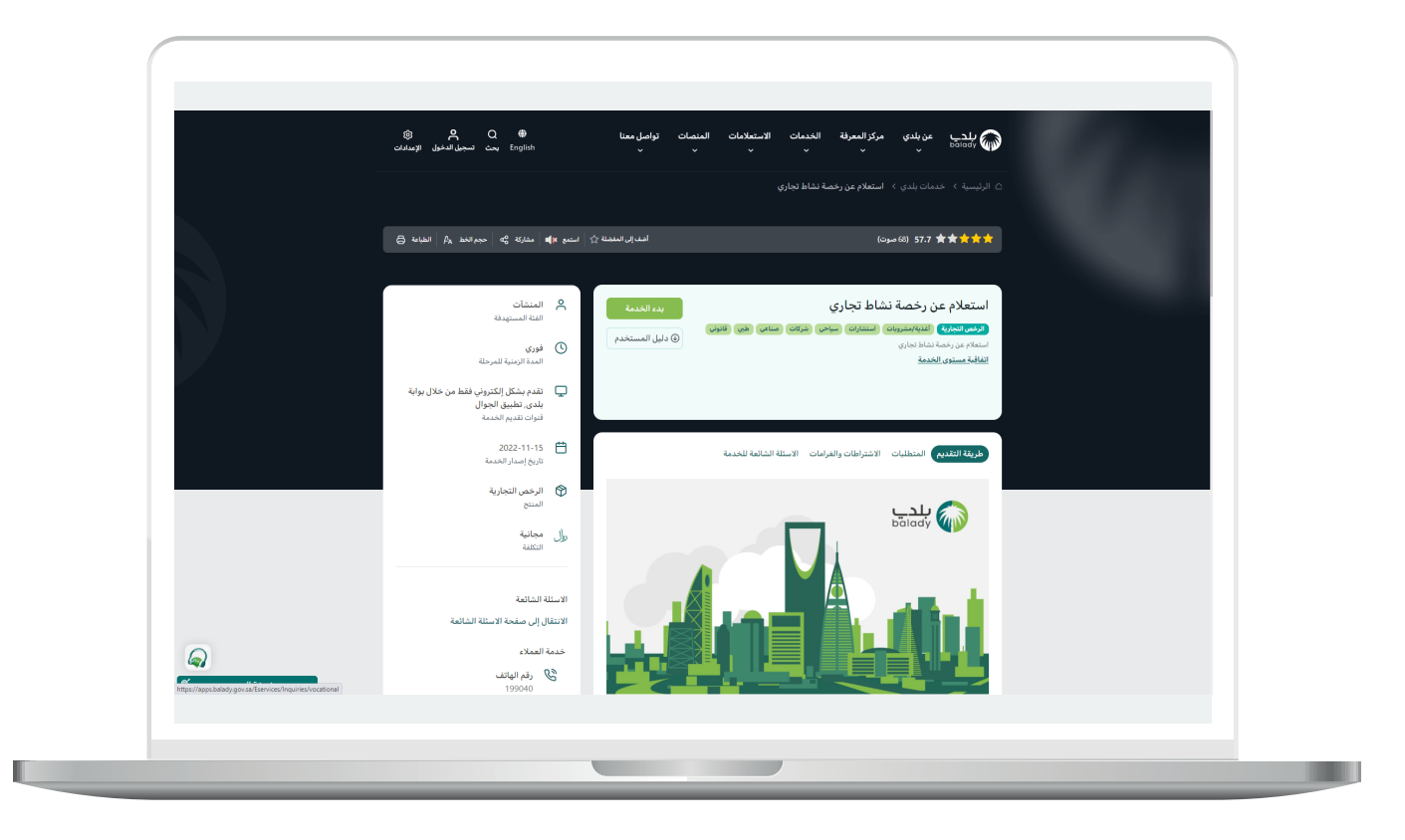

H.

2( وبعدها تظهر الشاشة التالية، والتي يسمح فيها النظام للمستخدم باالستعالم عن أي رخصة نشاط تجارية من خالل إدخال محددات البحث التالية )**رقم هوية مالك الرخصة، نوع الهوية، األمانة، البلدية، رقم الرخصة**( ثم الضغط على الزر )**استعالم**(.

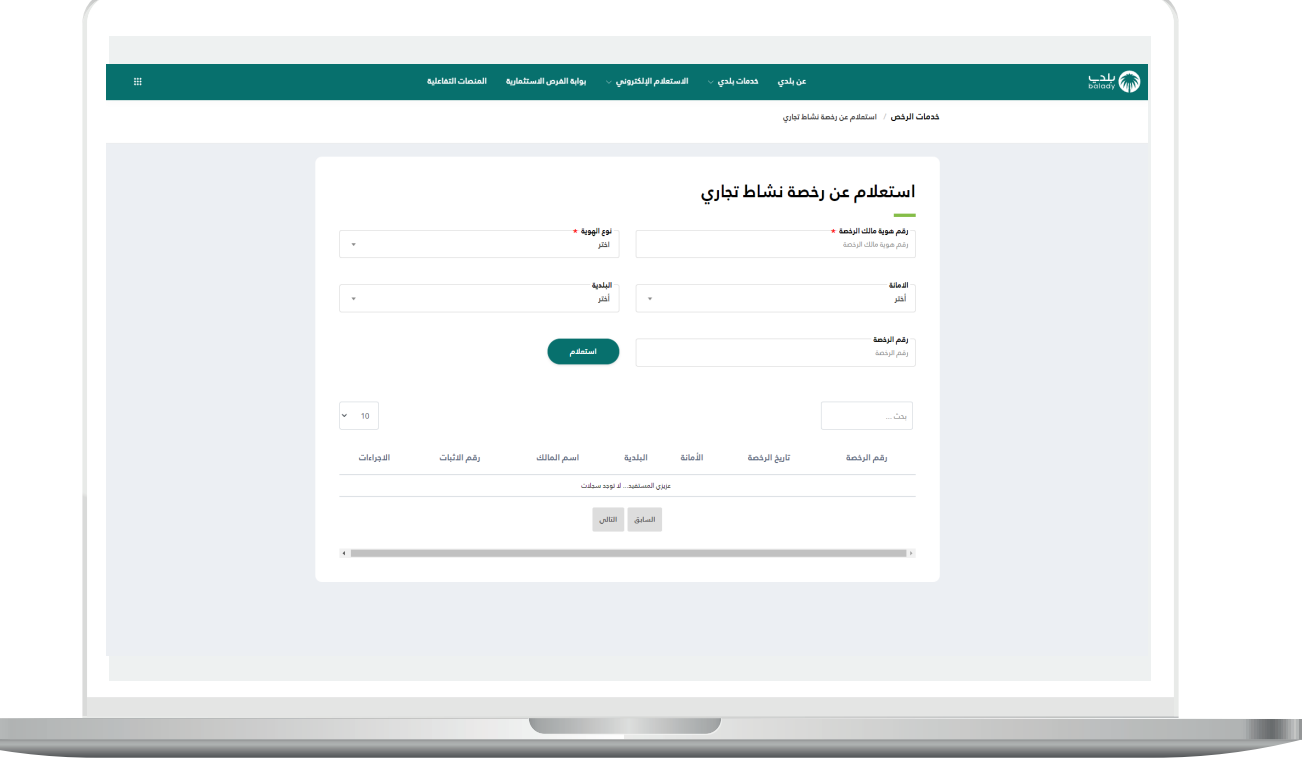

3( وبعدها يتم عرض نتيجة البحث كما يلي.

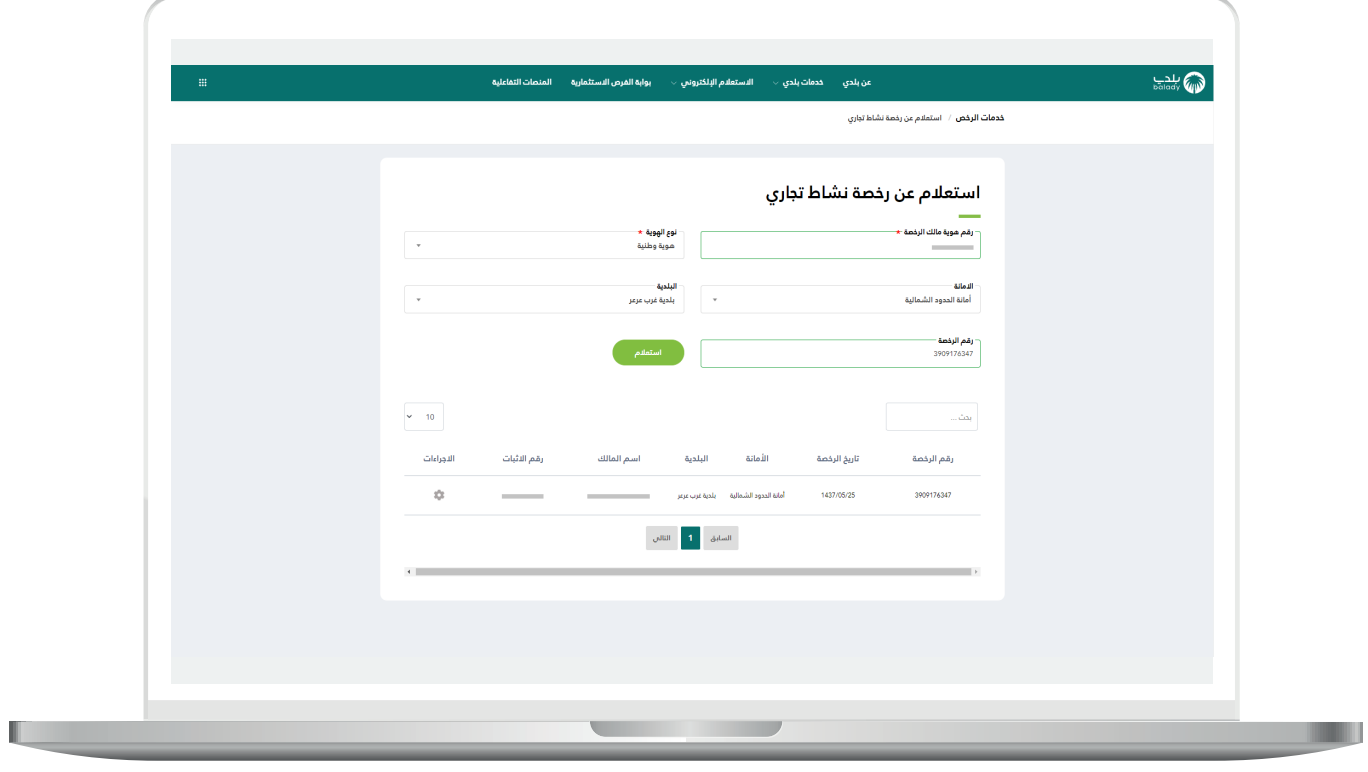

Ш

4) ويمكن للمستخدم استعراض تفاصيل الرخصة التجارية من خلال الضغط علم الرمز الموجود في عمود (**الإجراءات**) كما في الشاشة التالية، ليقوم النظام بعرض الشاشة التالية والتي تضم )**البيانات األساسية، بيانات المالك**(.

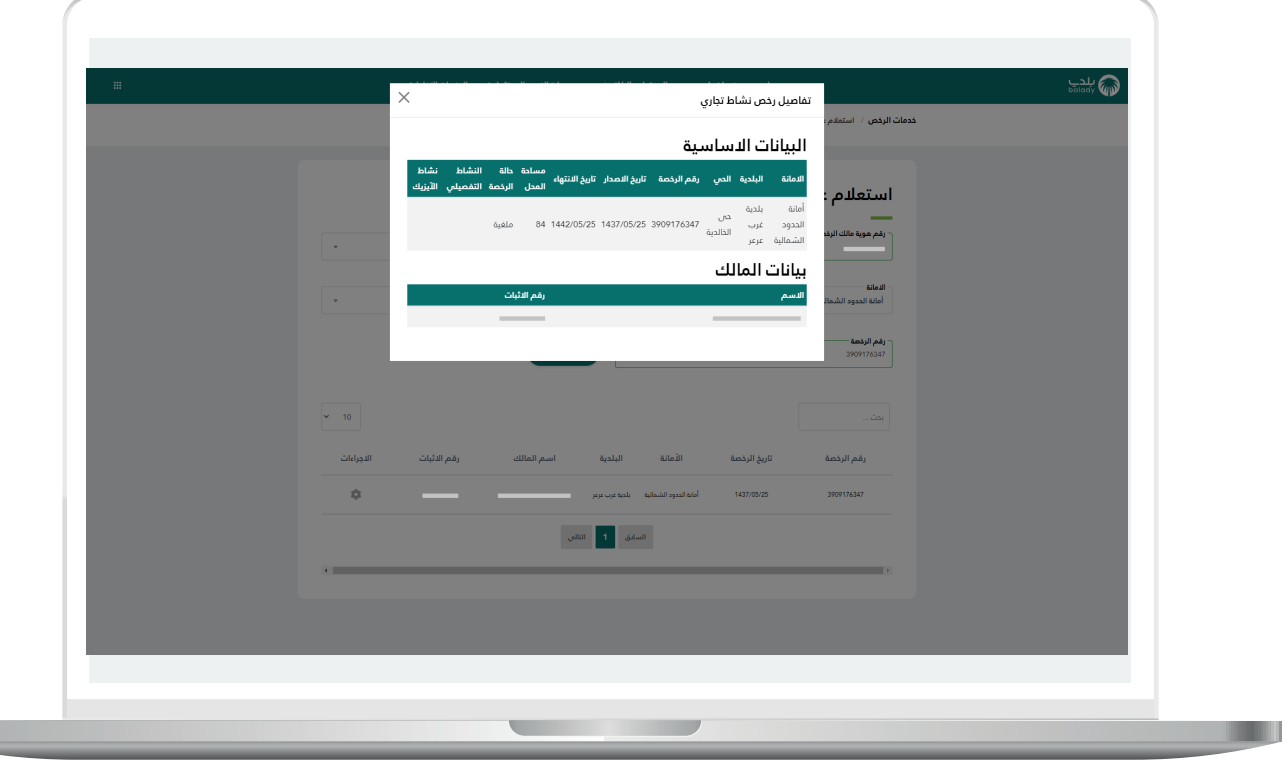

**رقم التواصل المباشر 199040 العناية بالعملاء CS\_Balady@**